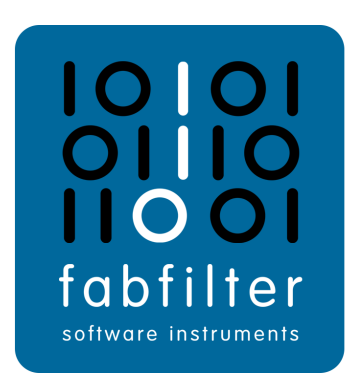

# **FabFilter Simplon User Manual**

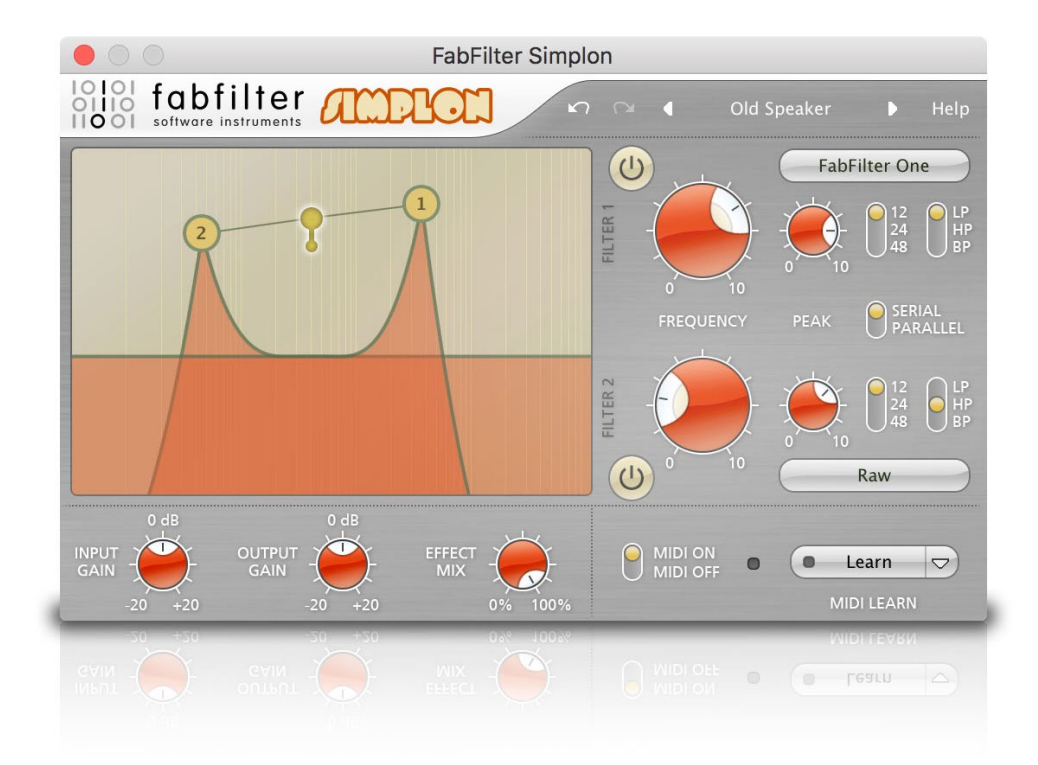

## <span id="page-1-0"></span>**Table of Contents**

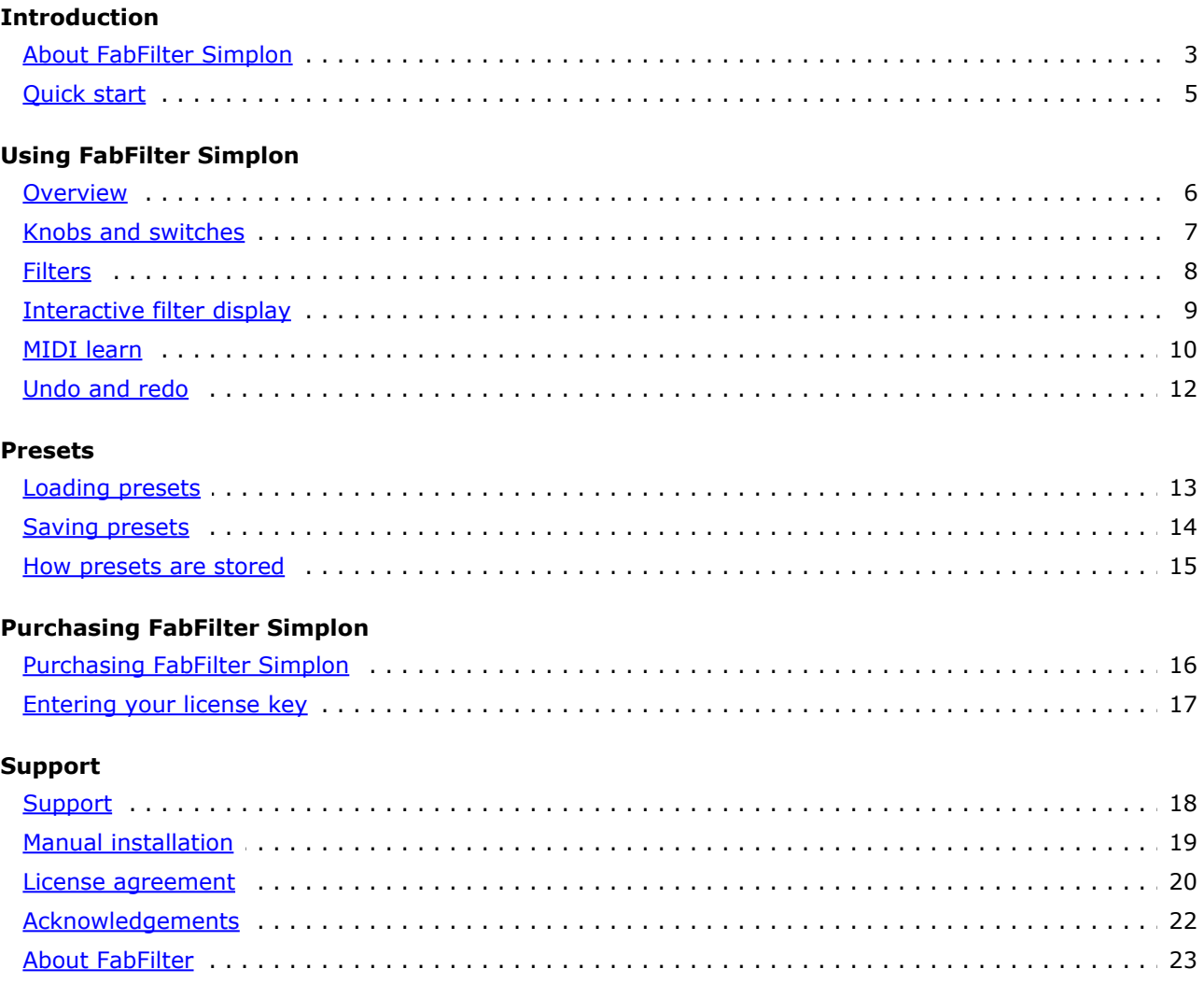

### <span id="page-2-0"></span>**About FabFilter Simplon**

After our first filter plugin **FabFilter Volcano**, we now offer a more basic way of using our filters. **FabFilter Simplon** is the answer if you need quality filtering for an affordable price.

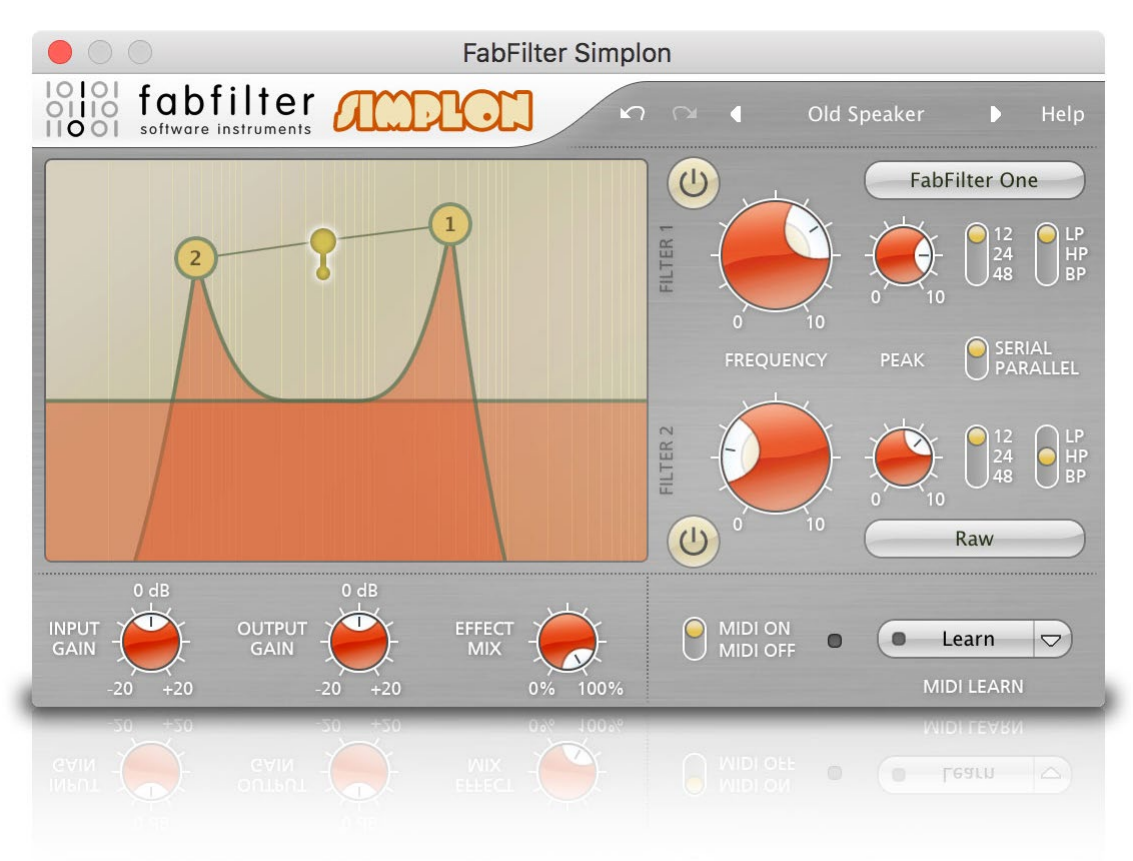

FabFilter Simplon provides the best sounding filters in an easy to use setup. It contains the fattest [multi](#page-7-0)[mode filters](#page-7-0) which are impressively analogue-sounding with brilliant resonant sweeps and a deep bass end.

### **Multimode filters**

Two independent multimode filters provide low-pass, high-pass, and band-pass responses with 12, 24 and 48 dB/octave slopes. Both filters feature three different high-quality filter characteristics that define the unique sound and overdrive of the filter. They range from smooth and clean to raw, self-oscillating and over-the-top! Since the 2 multi-mode filters work both serially and in parallel you can combine them in any way imaginable.

### **Interactive filter display**

Tweak the filters with the interactive filter display that shows both filter curves and lets you drag them around. You can adjust them separately or both at the same time.

#### **MIDI learn**

FabFilter Simplon works with any MIDI keyboard or controller. It is very easy to assign each of Simplon's parameters with any MIDI controller number, just by turning knobs in the user interface and on the external controller.

#### **Smart parameter interpolation**

Changes to any of FabFilter Simplon's parameters are interpolated by smart algorithms, ensuring both responsiveness and smooth transitions. There are no unwanted digital clicks and zipper effects, and even MIDI controller changes are handled perfectly smooth.

### **Low CPU usage**

We have taken great care to ensure that FabFilter Simplon uses even less CPU power than Volcano with innovative AltiVec and SSE optimizations. All parameters can be automated and handling of MIDI events and parameter changes is sample accurate.

#### **Platform-independent presets**

FabFilter Simplon enables you to create and save your own presets. You can share your settings with other users and the preset files are the same on Windows and macOS.

FabFilter Simplon is available in VST, VST3, AU (Audio Units), AAX Native and AudioSuite formats.

**Windows requirements macOS requirements**

Windows 10, 8, 7 or Vista 64-bit or 32-bit VST 2/3 host or Pro Tools

*Next:* [Quick start](#page-4-0)

**See Also** [Using FabFilter Simplon](#page-5-0) macOS 10.12 or higher (64-bit only) AU or VST 2/3 host or Pro Tools Intel or Apple Silicon processor

### <span id="page-4-0"></span>**Quick start**

The installer will copy the FabFilter Simplon plug-in into the common VST, VST 3, AU (macOS only) and Pro Tools plug-in folders on your computer. On macOS, the global plug-in folders in /Library/Audio/Plug-Ins are used.

In most cases, your host will then recognize the plugin automatically. However, if the instructions below do not work, see [Manual](#page-18-0) [installation](#page-18-0) instead.

### **Pro Tools**

Choose an empty insert slot on one of your audio tracks, instrument tracks or buses and select FabFilter Simplon from the pop-up menu in the Effects section.

### **Studio One**

Click the '+' button next to the Inserts tab of an audio track, instrument track or bus and select 'FabFilter Simplon' from the drop-down menu.

#### **Logic Pro**

Choose an empty insert slot on one of your audio tracks, instrument tracks or buses and select FabFilter Simplon from the pop-up menu. You will find FabFilter Simplon in the *Audio Units > FabFilter* section (named Simplon).

#### **Ableton Live**

In Session view, select the track you would like to place FabFilter Simplon on, for example by clicking the track name. At the left top of Ableton Live's interface, click on the Plug-in Device Browser icon (third icon from the top). From the plug-ins list, double-click FabFilter/FabFilter Simplon, or drag it onto the track.

### **Cubase**

Choose an empty insert slot, for example in the Mixer, and select FabFilter Simplon from the menu that appears. To use the MIDI features in Simplon, create a new MIDI track and set its output to the Simplon instance you have just created. (The VST 3 version of Simplon can be found in the Filter section.)

*Next:* [Using FabFilter Simplon](#page-5-0)

**See Also [Presets](file:///Users/florisklinkert/Documents/FabFilter/Projects/Simplon/Help/Html/presets/loadingpresets.html?using)** 

### <span id="page-5-0"></span>**Overview**

FabFilter Simplon's interface is, as the name suggests, simple and functional. There are three basic components to FabFilter Simplon: the filters itself, the input/output stage and the MIDI learn functions.

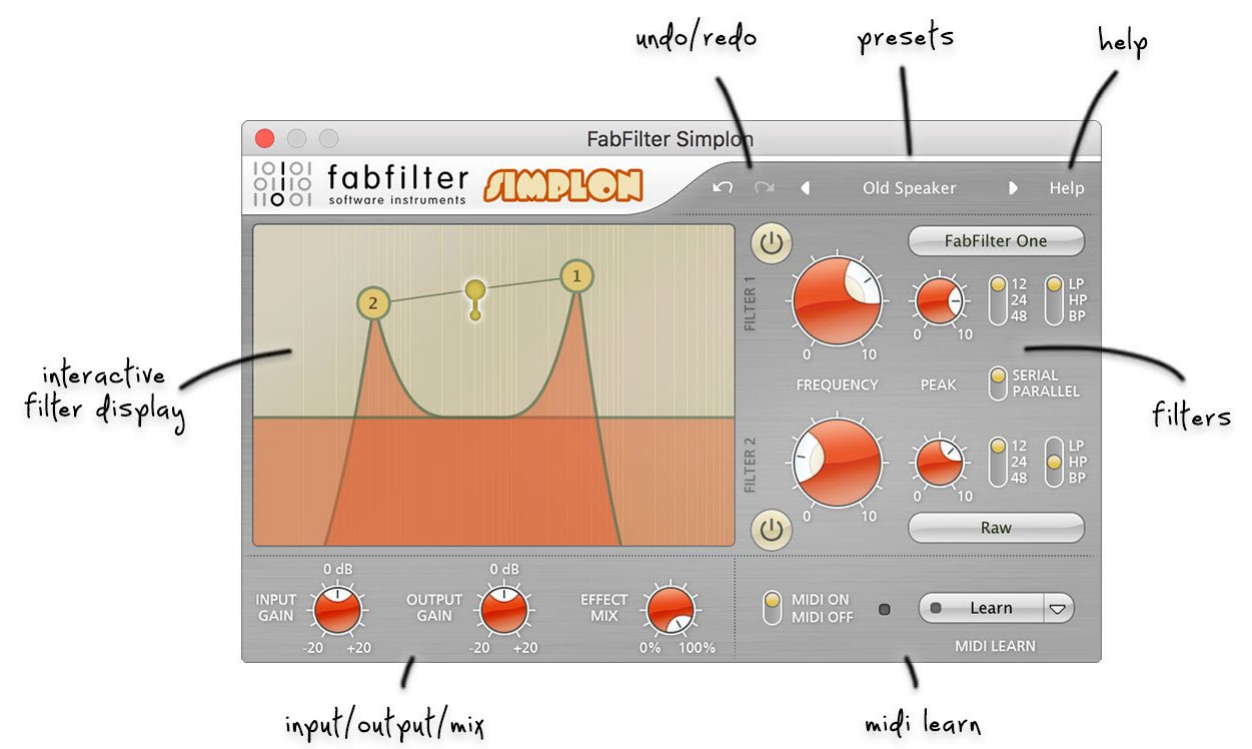

### **Interactive filter display**

This is the graphic representation of the filter settings which enables you to drag both filters individually or simultaneously and control the filter settings with key combinations. See [Filters](#page-7-0).

### **Filter parameters**

The filters offers pretty much everything you would expect, with a choice of low-pass, high-pass and band-pass modes, and a slope variable from two-pole (12dB/octave) all the way up to eightpole (48dB/octave). For each filter there are three algorithms that offer three different filter characteristics. See [Filters](#page-7-0).

#### **Volume and effect mix**

Here you can control the audio input and output gain. The *Effect Mix* knob controls the mix of the processed and unprocessed audio.

### **MIDI learn**

MIDI Learn offers the possibility to easily associate any MIDI controller with any plug-in parameter. See [MIDI Learn](#page-9-0).

### **Presets**

With the preset buttons, you can easily browse through the factory presets or save your own sounds so you can re-use them in other songs. See [Presets](#page-12-0).

### *Next:* [Knobs](#page-6-0)

**See Also** [Quick start](#page-4-0)

### <span id="page-6-0"></span>**Knobs**

It is easy to control FabFilter Simplon's parameters with the large round knobs. They will light up when you move the mouse cursor around to indicate that you can adjust them. The moment you move the mouse cursor over a knob, a parameter value display will pop up, which shows the name and the current value of the parameter.

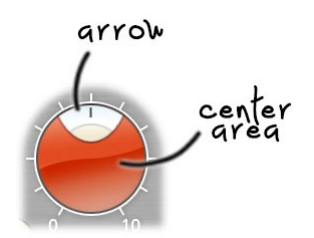

All knobs support four ways of control:

### 1. **Vertical mode**

Click on the center area of a knob and drag up or down to rotate it. The knob reacts to the speed with which you are dragging, so if you move the mouse slowly, you make precise adjustments.

### 2. **Rotate mode**

Grab the arrow of the knob and drag it around. By moving the mouse cursor further away from the knob while dragging it, you can make precise adjustments.

#### 3. **Mouse wheel mode**

Perhaps the easiest way to make adjustments is by using the mouse wheel when you hover over a knob. This mode works for all the knobs and possible panning rings. (On Windows, you might need to click in the plug-in interface first to make sure it is the active window.)

#### 4. **Text entry mode**

Double-click a knob to enter an exact value using the keyboard.

### **Tips**

- To **reset** a knob to its default position, hold down the *Ctrl* key (Windows) or *Command* key (macOS) and click the knob once. Note: In Pro Tools, Simplon uses the default Pro Tools keyboard shortcut for reset: *Alt*+click.
- To **fine-tune** a value when using vertical drag mode or the mouse wheel, hold down the *Shift* key while dragging or moving the mouse wheel. Note: In Pro Tools, Simplon uses the default Pro Tools keyboard shortcut for fine tune: *Ctrl*+drag on Windows or *Command*+drag on macOS.
- There are several **handy shortcuts in text entry mode**. With frequency values, you can type e.g. '1k' to set the value to 1000 Hz, and also 'A4' for 440 Hz, or even strings like 'C#3+13'. With dB values, you can type e.g. '2x' to get +6 dB (the value that corresponds to two times louder). With all values, you can also type a percentage (e.g. '50%' will put a knob exactly in the middle position).
- Sometimes, knobs in our plug-in interfaces are **linked**: these be adjusted simultaneously by holding down the *Alt* key (*Shift* key in Pro Tools) while dragging on one of them. For example, an output level and input level setting of a plug-in could be adjusted simultaneously (in the opposite direction) this way.

#### *Next:* [Filters](#page-7-0)

**See Also [Overview](#page-5-0)** 

### <span id="page-7-0"></span>**Filters**

FabFilter Simplon comes with two high quality filters, each featuring various sound characteristics. These multimode filters sound the same as our award winning filters used in the **FabFilter One** and **FabFilter Volcano**. You can use them individually or combine filter characteristics to create your own sounds. To get the best out of Simplon, you need to give it something rich in harmonics (synth sounds, distorted guitar and complete mixes are good sources for filtering).

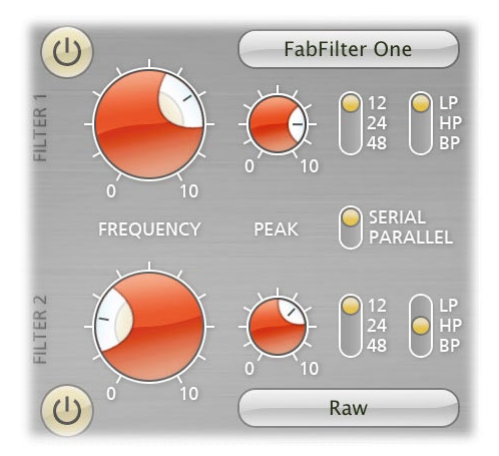

You control each filter with the following settings:

### **Frequency and Peak**

The filter frequency is adjustable from 5 Hz to 75 kHz with variable resonance (yes, it will selfoscillate at maximum resonance!). The *Frequency* knob controls the center frequency of each filter. The *Peak* knob adjusts the filter resonance. A little resonance will cause the filter to create warmer and more characteristic tones. Both knobs can be controlled in real time, either manually or via [external devices.](#page-9-0)

#### **Characteristic**  $\bullet$

You can choose between three different filter characteristics:

- 1. *FabFilter One* is the original filter characteristic taken from our award-winning FabFilter One synthesizer. It's perfect for general usage.
- 2. *Gentle*, with a more smooth and clean characteristic.
- 3. *Raw* has lots of overdrive and exhibits a character of its own.

### **Response**

The response of each filter can be set to either *Low Pass*, *High Pass*, or *Band Pass*. In Low Pass mode, the filter will pass through frequencies lower than the center frequency. In High Pass mode, frequencies higher than the center frequency will be passed through. In Band Pass mode, only the frequencies around the cut-off frequency will be passed through.

### **Slope**

The slope switch sets the steepness of the filter, which controls how aggressively the frequencies around the center frequency are filtered. You can choose between 12 dB/octave, 24 dB/octave or 48 dB/octave settings. For example, if the response is set to Low Pass, more high frequencies will remain at 12 dB/octave than at 48 dB/octave.

### **Bypass**

The two filters can each be switched on or off with the small buttons left of the characteristics dropdown menu in the filter section. While a filter is bypassed, it will look disabled, but the controls can still be used to adjust the filter. Bypassing the filters is click-free.

### **Linking the two filters**

When you want to change the *Frequency* and the *Peak* setting of both filters simultaneously, just hold down the *Alt* key while turning a knob. For example, you can set them up as dual, resonant band-pass filters and sweep the cutoffs simultaneously. This configuration will give you access to all manner of 'vocal' sounds, as well as even more dramatic formant-based timbres.

To adjust both filters simultaneously, but in the opposite direction hold down the *Ctrl* and *Alt* keys (Windows) or the *Command* and *Alt* keys (Mac) and drag the knob for filter 1 or 2.

*Next:* [Interactive filter display](#page-8-0)

**See Also** [Filters](#page-7-0) **[Overview](#page-5-0)** 

### <span id="page-8-0"></span>**Interactive filter display**

The interactive filter display makes it very easy to adjust the filter parameters.

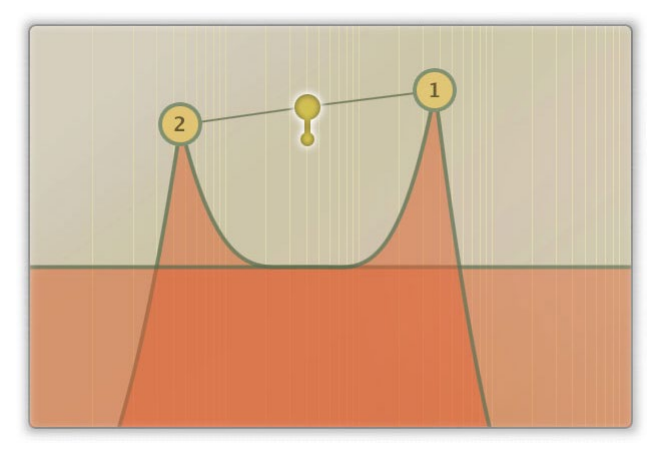

- Drag the button for filter 1 or 2 to adjust the *Frequency* and the *Peak* value for that filter.
- Drag the center button to adjust both filter parameters in parallel, or hold down the Alt key while dragging one of the filter buttons.
- Hold down the *Ctrl* and *Alt* keys (Windows) or the *Command* and *Alt* keys (Mac) and drag the button for filter 1 or 2 to adjust both filters simultaneously, but in the opposite direction.
- *Shift*+click on the button for filter 1 or 2 to toggle the filter slope.
- *Ctrl*+click (*Command*+click on Mac) on the button of filter 1 or 2 to toggle between the different filter responses.

### *Next:* [MIDI Learn](#page-9-0)

**See Also [Filters](#page-7-0) [Overview](#page-5-0)** 

### <span id="page-9-0"></span>**MIDI Learn**

Controlling FabFilter Simplon's parameters directly with MIDI is very easy using the MIDI Learn feature. With MIDI Learn, you can associate any MIDI controller with any parameter.

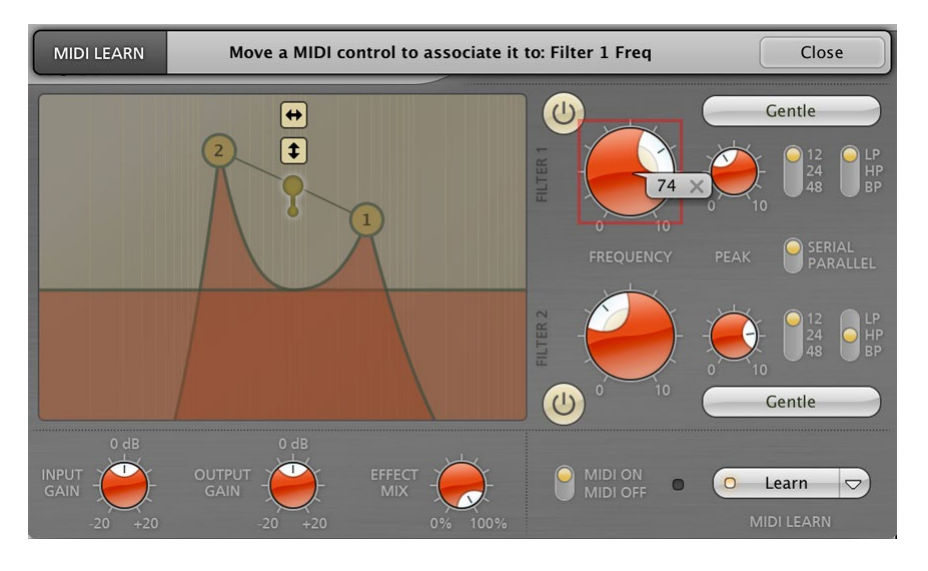

Click the **MIDI Learn** button in the bottom bar to enter MIDI Learn mode. The interface dims and the parameters that can be controlled are highlighted. Each parameter has a small text balloon that displays the associated controller number. Now do the following to associate a controller number with a parameter:

- 1. Touch the control of the desired parameter in the interface that you wish to control. A red square will mark the chosen parameter.
- 2. Adjust the slider or knob on your MIDI keyboard or MIDI controller that you want to associate with that parameter.

That's it! The parameter will now be controlled with the MIDI controller. You can now go back to step 1 to associate a different parameter. Note that there is no warning when you associate a different knob with a controller number that is already used. It will just be replaced.

To exit MIDI Learn mode, click the MIDI Learn button again, or click Close at the top of the interface.

Click the small menu drop-down button next to the MIDI Learn button to access the **MIDI Learn menu**:

**Enable MIDI**

This globally turns MIDI control of parameters on or off: useful in hosts that automatically send all MIDI events on a track to all effect plug-ins associated with that track as well.

**Clear**

This submenu shows all parameter associations and lets you delete individual associations or clear all associations in one step.

**Revert**

Reverts to the last saved MIDI mapping (or the state when the plug-in was started).

**Save**

Saves the current MIDI mapping so Revert will go back to this state. The current mapping is automatically saved when closing the plug-in.

### **Routing MIDI to effect plug-ins**

For MIDI Learn to work properly, the plug-in need to actually receive MIDI of course. Depending on your host, it can be quite difficult to route MIDI data to effect plug-ins. Here's how to do it in the most important hosts:

**Pro Tools**

Create a new **MIDI track**. From the MIDI input drop down menu, choose your MIDI device (if not already selected) and from the MIDI output drop down menu, choose FabFilter Simplon -> channel 1 for the instance you would like to control.

**Logic Pro**

Instead of adding FabFilter Simplon to one of the insert slots, create a new **Instrument Track**, and click on the Instrument slot. Then choose **AU MIDI-controlled Effects** > FabFilter > Simplon. Now, the plug-in receives MIDI. To get audio into the plug-in, click the '**Side Chain**' drop down menu in Logic's plug-in header and choose the actual input track. Next, you can mute that original track, so you only hear the audio through the plug-in. The only downside is that plug-ins with an

external side-chain cannot use it anymore.

### **Ableton Live**

First of all, create a new **MIDI track**. From the 'MIDI from' drop down menu, choose your MIDI device (if not already selected). Then, in the 'MIDI to' drop down menu, choose the Audio track that has FabFilter Simplon on it. Note: only the first plug-in on any track can receive MIDI.

**Cubase**

Simply create a new **MIDI track** and set its output to the Simplon instance you would like to control via MIDI.

*Next:* [Undo and redo](#page-11-0)

**See Also [Overview](#page-5-0)** [Quick start](#page-4-0)

### <span id="page-11-0"></span>**Undo and redo**

The Undo and Redo buttons at the top of the FabFilter Simplon interface enable you to easily undo changes you made to the plug-in.

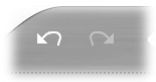

- The **Undo** button at the left will undo the last change. Every change to the plug-in (such as dragging a knob or selecting a new preset) creates a new state in the undo history. The Undo button steps back through the history to restore the previous states of the plug-in.
- The **Redo** button cancels the last undo command. It steps forward through the history until you are back at the most recent plug-in state.

#### **Notes**

- If the plug-in parameters are changed without using the plug-in interface, for example with MIDI or automation, no new undo states are recorded.
- The Undo and Redo buttons will disable themselves if there is nothing to undo or redo.

#### *Next:* [Loading presets](#page-12-0)

**See Also [Overview](#page-5-0)** 

### <span id="page-12-0"></span>**Loading presets**

The included presets give a great overview of what you can do with FabFilter Simplon. You can either use the presets as they are, or tweak them further to create your own unique sounds.

- To load a preset, click the preset button. The presets menu will appear with all available presets. Click a menu item to load that preset. The currently selected preset is highlighted with check marks.
- To explore the presets one by one, click on the little arrow buttons to the left and right of the main preset button. This will load the previous or next preset in the menu.

The preset button shows the name of the current preset. If you have changed the preset by adjusting one or more parameters, the name is dimmed to indicate that this is not the original preset anymore.

### **Tips**

- The **Default Setting** preset is loaded automatically when FabFilter Simplon is started. To change the default settings, simply overwrite this preset by clicking **Options > Save As Default** in the presets menu.
- To open a preset outside the [presets folder](#page-14-0), click **Options > Open Other Preset**. This might be useful if someone sends you a preset by email, for example.
- If somehow the factory presets are lost or not installed properly, click **Options > Restore Factory Presets** in the preset menu to restore them.

### **MIDI Program Change and Bank Select**

Loading a presets can also be done via MIDI, using Bank Select and Program Change messages. Click **Options > Enable MIDI Program Changes** in the preset menu to enable or disable this feature. When enabled, the corresponding bank/program numbers are shown in front of the preset name (for example: *(0/65) My Preset*). This means that you can load that preset by first sending a Bank Select message to select bank 0 and then sending a Program Change message to select program 65.

**Important:** All the presets in your preset folder are numbered automatically, starting with bank 0 and program 0. This way, you are able to access any of the presets via MIDI. However, this also means that when you add new presets to the menu, bank/program numbers of other presets might change. Be aware of this when recording program changes in a session! We recommend to create a dedicated folder in your presets folder for your program changes, and name it with two leading underscores (e.g. Programs") to ensure it's the first folder in your preset collection and the presets in this folder start with bank 0 and program 0.

*Next:* [Saving presets](#page-13-0)

**See Also** [Using FabFilter Simplon](#page-5-0)

### <span id="page-13-0"></span>**Saving presets**

You can easily extend the included presets with new settings to build your own library of presets for FabFilter Simplon that you can reuse in various projects. This is also a good way to copy settings across multiple instances of FabFilter Simplon in a session.

To save the current setting as a preset, click the preset button, and then click *Save As*. A standard Save dialog will appear. Type a name for the new preset and click *Save* to finish.

In the Save dialog, you can also rename and delete existing presets and create a new folder to store presets in. New folders will show up as new categories in the preset menu. (On macOS, this should be done with the Finder.)

See [How presets are stored](#page-14-0) to determine the preset folder location and learn more about factory presets.

*Next:* [How presets are stored](#page-14-0)

**See Also** [Loading presets](#page-12-0) [Using FabFilter Simplon](#page-5-0)

### <span id="page-14-0"></span>**How presets are stored**

Presets for FabFilter Simplon are stored in separate files with the .ffp extension (for FabFilter Preset). All presets reside in subfolders in the main preset folder. The subfolders will show up as separate categories in the preset menu. You can also further divide the subfolders into categories.

You can manage the preset files just like other files on your computer. The easiest way to do this is in the Save dialog that appears if you are saving a preset. The preset menu will automatically reload itself with the changes when the dialog is closed.

Furthermore it is very easy to share your newly created presets with other users since FabFilter presets use the same file format on both Windows and macOS.

The default location of the main preset folder is *Documents/FabFilter/Presets/Simplon* on both Windows and macOS. To change this location, first copy all presets to the desired new location, and then click **Options > Change Preset Folder** in the preset menu and select the new folder.

Note: previously on macOS, presets were stored in *~/Library/Audio/Presets/FabFilter/FabFilter Simplon*. To determine the current location of the presets folder, click **Options > Change Preset Folder** in the preset menu.

### **Restoring factory presets**

If you have accidentally lost the factory presets, you can easily restore them by clicking **Options > Restore Factory Presets** in the preset menu. This will install all factory presets again.

*Next:* [Purchasing FabFilter Simplon](#page-15-0)

**See Also** [Saving presets](#page-13-0) [Using FabFilter Simplon](#page-5-0)

### <span id="page-15-0"></span>**Purchasing FabFilter Simplon**

Once you have downloaded and installed the evaluation copy of FabFilter Simplon, you may evaluate it during 30 days. Every time you start the plug-in, you will see the following dialog:

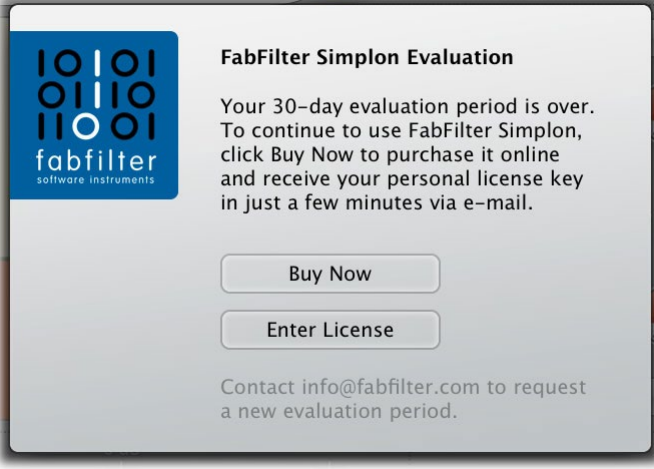

While there are still days left, you can click **Evaluate** to start working with the plugin. If you want to keep using FabFilter Simplon after the evaluation period, you must buy a copy in the online FabFilter Shop by clicking the **Buy Now** button in the evaluation dialog.

. [Go to the FabFilter Shop and](https://www.fabfilter.com/shop/simplon-basic-filter-plug-in) [purchase FabFilter Simplon now](https://www.fabfilter.com/shop/simplon-basic-filter-plug-in) Co

We accept a wide range of payment methods, like credit cards, PayPal, wire transfer and iDeal. The FabFilter Shop uses secure connections and encryption: therefore your personal information is completely safe.

Within a few minutes after you have purchased your copy, you will receive an email containing your personal license key. You use this license key to turn the evaluation copy into a fully registered version without the evaluation dialog and the 30-day trial restriction. In addition, we will automatically create a [FabFilter account](https://www.fabfilter.com/myaccount)  $\blacksquare$  for you (if you don't have one already). Here, you can access all your license keys at any time.

**Note**: If the evaluation period has expired but you didn't have the chance to properly evaluate the plugin, you can request a new evaluation period by contacting us at [info@fabfilter.com](mailto:info@fabfilter.com)  $\mathbb{Z}$ .

*Next:* [Entering your license key](#page-16-0)

**See Also [Support](#page-17-0)** [License agreement](#page-19-0)

### <span id="page-16-0"></span>**Entering your license key**

After you have purchased FabFilter Simplon in the online [FabFilter Shop](https://www.fabfilter.com/shop/simplon-basic-filter-plug-in) C, you will immediately receive an e-mail containing your personal license key. This license key will turn the evaluation version into a fully registered plug-in.

- Start FabFilter Simplon and click **Enter License** in the evaluation dialog, or click Enter License on the Help menu if the plug-in is already running.
- Copy the license information from the email you have received and paste it into the text field. Make sure that you are copying the entire license key including the *Product* and *Licensee* lines! If you are not sure what text to copy, just copy and paste the whole e-mail.

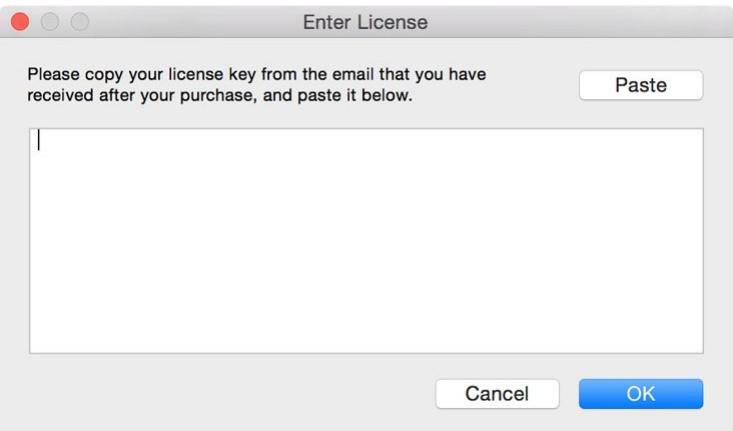

After you have entered your license information, you will need to restart the plug-in host, so make sure you save your settings if needed. From now on, you will be able to use FabFilter Simplon for an unlimited period of time with full support via email.

### **Tips**

- After your purchase, you can always retrieve your license key again by logging into your [personal](https://www.fabfilter.com/myaccount/) [FabFilter account](https://www.fabfilter.com/myaccount/) **B**. Here you can also keep track of all your orders and take advantage of great discounts when buying other FabFilter plug-ins.
- To deauthorize your license key and remove it from the computer, click **Deauthorize** on the Help menu. If you temporarily needed to install your license on another computer, or if you have transferred your license to someone else, this is the way to deinstall your personal license key safely.

### *Next:* [Support](#page-17-0)

**See Also** [Purchasing FabFilter Simplon](#page-15-0) **[Support](#page-17-0)** [License agreement](#page-19-0)

### <span id="page-17-0"></span>**Support**

If you need help with problems or questions, and the help file does not provide an answer, please visit the support pages on our web site.

### • [Go to FabFilter Support](https://www.fabfilter.com/support/) M

From here, you have direct access to the customer support forum, very useful tutorial videos for all FabFilter plug-ins, online and PDF versions of all our help files, and a section with extra downloads (such as presets, controller templates, older plug-in versions).

For sales-related questions and technical support, you can also contact FabFilter directly at [info@fabfilter.com.](mailto:info@fabfilter.com)

### **Reporting a bug**

If you have encountered a bug in FabFilter Simplon, first of all make sure that you are using the latest version of the plug-in, which you can find at [www.fabfilter.com/download](https://www.fabfilter.com/download/)  $\mathbb{E}$ . You can easily check the version of FabFilter Simplon that you are using by clicking Help > About in the plug-in interface. If the bug is still present in the latest version, please send us an e-mail at *info@fabfilter.com* and include as much technical information as possible: operation system and version, host software and version, steps to reproduce the bug, etc. Thanks in advance!

*Next:* [Manual installation](#page-18-0)

**See Also** [Using FabFilter Simplon](#page-5-0) [About FabFilter](#page-22-0)

### <span id="page-18-0"></span>**Manual installation**

When installing FabFilter Simplon, the installation program will try to copy the plug-in into the appropriate plug-ins folders, and in most cases your host will recognize FabFilter Simplon automatically. Otherwise, please follow these instructions:

### **Windows**

On Windows, most hosts have their own VST plug-ins folder. So if you are using Windows and your host does not recognize FabFilter Simplon, you need to locate the proper plug-ins folder for your host first (it is usually shown in the Preferences or similar dialog). Then, copy the file *FabFilter Simplon.dll* from *C:\Program Files\FabFilter\Simplon* (or *C:\Program Files (x86)\FabFilter\Simplon* if you are using a 32-bit host on 64-bit Windows) to the plug-ins folder that you have found and restart the host so it can reload all its plug-ins. For the AAX version of Simplon, copy the *FabFilter Simplon.aaxplugin* folder to the common Pro Tools AAX plug-in folder on your computer.

You can simply uninstall plug-ins or bundles via the Control Panel.

### **macOS**

On macOS, plug-ins are installed in the standard plug-in folders in the system Library folder. These are the *only* possible correct locations:

- Audio Units: */Library/Audio/Plug-Ins/Components*
- VST/VST3: */Library/Audio/Plug-Ins/VST* and */Library/Audio/Plug-Ins/VST3*
- AAX: */Library/Application Support/Avid/Audio/Plug-Ins*

Note: AU and VST/VST3 plug-ins may also be placed in the user's Library folders under */Users/<username>/Library/Audio/Plug-Ins*.

To uninstall the plug-ins from your Mac, you can just delete the specific FabFilter plug-in files at the above locations. Finally, if you really want to delete all data written by our plug-ins, you can remove the following folders/files from the user Library folder as well:

- */Users/<username>/Library/Audio/Presets/FabFilter/FabFilter Simplon*
- */Users/<username>/Library/Application Support/FabFilter/Simplon*
- */Users/<username>/Library/Preferences/com.fabfilter.Simplon.1.plist*

**Note**: Since OS X 10.7 (Lion), the system and user Library folders are marked as hidden by default. To make them visible again in Finder, open Terminal (found in /Applications/Utilities) and enter the following commands:

chflags nohidden /Library chflags nohidden ~/Library

If you still have problems, contact **FabFilter Support .** 

*Next:* [License Agreement](#page-19-0)

**See Also** [Quick start](#page-4-0) **[Support](#page-17-0)** 

### <span id="page-19-0"></span>**FabFilter Software License Agreement**

This license agreement concerns and describes your rights and the conditions upon which you may use the FabFilter software you selected. We advise you to read this entire agreement. By accepting this agreement or by using FabFilter software, you agree to all of these terms. If you do not accept and comply with these terms, you may not use the FabFilter software or its features.

### **Applicability**

This license agreement applies to all the FabFilter software, plug-ins and programs you may use during the Evaluation period, and/or thereafter subject to an acquired license key to certain FabFilter software of any version, including any and all upgrades, supplements or services, unless other terms come with such versions, upgrades or supplements.

### **Licenses**

The software will be licensed to the Customer, not sold. With the FabFilter license key, you will be granted after full payment the right in perpetuity (meaning that the license agreement shall not automatically expire) to install, run and use the software concerned under certain conditions. These conditions vary subject to the license you acquired. FabFilter distinguishes the following licenses:

- A **Personal License** is a named license to the software concerned, granting access to the software on an unlimited number of Devices, as long the license is used by the designated person who acquired the FabFilter license key. Usage of the Personal license by someone else but the designated licensee is an infringement of the rights of FabFilter. The Customer should at all times protect its license key from theft and/or abuse.
- A **Site License** is a non-personal license to the FabFilter software concerned, acquired on the name of an institution or entity, who is the licensee. A Site License will grant access to the FabFilter software on a certain maximum number of designated Devices, as specified in the license key itself (e.g. "20 seats"). If the Site License is used on computers/servers for any form of automated processing, the licensee may not make any plug-in controls/parameters of the FabFilter software available to the end users of the FabFilter software, i.e. only "black box" processing is allowed.

These FabFilter licenses, whether a Personal or Site License, will give you access to certain FabFilter software of the specified major version. The license will include all future minor updates to the software (e.g. version 2.19 to version 2.20), which typically include bug fixes or small new features. The license will exclude any future new major versions of the products (e.g. version 1.x to version 2.x). To allow yourself access to such new major version of the software, a new FabFilter license to such major version must be acquired.

All FabFilter licenses, both Personal or Site License, give the Customer or end user the right to install and use the FabFilter software to the extent it has been developed and under the conditions herein. Any rights not explicitly granted to you, the Customer, remain with FabFilter, including but not limited to the right to alter, reverse engineer, reverse compile, take apart, or disassemble the FabFilter software or any of the files in the distribution.

A Bundle License is Personal or Site License for multiple FabFilter software products, which gives the Customer or end user the right to install and use the specific software products that the bundle (e.g. Total Bundle) contains at the moment of purchasing the Bundle License. Any software products or new major software versions added to the bundle after that date cannot be claimed as part of the prior acquired Bundle License. A Bundle License (if not Educational or NFR) can only be transferred as a whole, using a License Transfer.

An Upgrade License is a Personal or Site License for a new major version of FabFilter software. You may only use an Upgrade License if you have a license for the previous major version of the same FabFilter software.

### **Educational (EDU) and NFR licenses**

A Personal or Site License can be marked as EDU (Educational) or NFR (Not For Resale), meaning the following:

- A Personal or Site License marked as Educational License is equal to the respective Personal or Site License, with the only exception that the Educational License may not be transferred to a third party.
- A Personal or Site License marked as NFR ("Not For Resale"), is typically intended for journalists that wish to review the FabFilter software. A License marked as NFR is equal to the respective Personal or Site License, with the only exception that the NFR License may not be transferred to a third party.

### **Duration and Evaluation**

As specified in the specific terms per license, all licenses will be granted for perpetuity (meaning that the license agreement shall not automatically expire), as long as all conditions herein are respected.

The Evaluation period is a period of thirty (30) days commencing on the first day of using the software concerned and automatically expiring 30 days thereafter. After the Evaluation period has expired and no FabFilter license key has been acquired, the software will stop working and should be removed from your computer.

In addition to any and all such possibilities that FabFilter may have in accordance with the law, FabFilter may terminate without prior notice or warning in case of abuse of the FabFilter software as well as in case of (personal) bankruptcy.

### **Support**

FabFilter shall give its reasonable commercial efforts to service any major version of any FabFilter software including email support. FabFilter is entitled to terminate support for any major version of any FabFilter software at any time at its sole discretion.

### **License Transfer**

A Personal or Site License (not Educational or NFR) may be transferred to a third party. You will have to buy a License Transfer to activate the "transfer"-option in your **FabFilter account &** After this option has been activated you will be able to transfer your license to any third party.

#### **Third Party Software**

VST is a trademark of Steinberg Media Technologies GmbH. RTAS and AAX are trademarks of Avid Technology, inc. Audio Units is a trademark of Apple Computer, inc.

#### **Applicable Law**

This license agreement is governed by Dutch law. The courts of Amsterdam are authorized courts to rule on any dispute that may arise from this license agreement.

#### **Disclaimer**

TO THE MAXIMUM EXTENT PERMITTED BY LAW, FABFILTER, FREDERIK SLIJKERMAN AND FLORIS KLINKERT, AUTHORS OF THIS FABFILTER PRODUCT, SPECIFICALLY DISCLAIM ALL WARRANTIES, EXPRESSED OR IMPLIED, INCLUDING BUT NOT LIMITED TO IMPLIED WARRANTIES OF NON-INFRINGEMENT, MERCHANTABILITY AND FITNESS FOR A PARTICULAR PURPOSE. FABFILTER, FREDERIK SLIJKERMAN AND FLORIS KLINKERT, DO NOT WARRANT THAT THE SOFTWARE WILL MEET YOUR REQUIREMENTS OR THAT THE SOFTWARE WILL OPERATE ERROR-FREE OR UNINTERRUPTED. TO THE MAXIMUM EXTENT PERMITTED BY LAW, FABFILTER, FREDERIK SLIJKERMAN AND FLORIS KLINKERT, SHALL NOT BE LIABLE FOR ANY DAMAGE A FABFILTER PRODUCT MAY CAUSE OR DAMAGES THAT MAY ARISE OUT OF THE USE OF A FABFILTER PRODUCT OR INABILITY TO USE A FABFILTER PRODUCT, INCLUDING BUT NOT LIMITED TO SPECIAL, INCIDENTAL, CONSEQUENTIAL OR OTHER DAMAGES. IN NO EVENT FABFILTER, FREDERIK SLIJKERMAN OR FLORIS KLINKERT WILL BE LIABLE FOR AN AMOUNT IN EXCESS OF TWO HUNDRED FIFTY EUROS (€ 250,00).

*Next:* [Acknowledgements](#page-21-0)

**See Also** [Purchase FabFilter Simplon](#page-15-0) **[Support](#page-17-0)** 

### <span id="page-21-0"></span>**Acknowledgements**

Credits go to Gijs van Klooster for writing this help file. You can visit Gijs' web site at www.redhouse.nl

*Next:* [About FabFilter](#page-22-0)

.

**See Also** [Purchase FabFilter Simplon](#page-15-0) **[Support](#page-17-0)** 

### <span id="page-22-0"></span>**About FabFilter**

Beautiful sound. Fantastic workflow. These are the foundations of FabFilter. We create powerful audio plug-ins with superb sound quality and innovative interfaces.

### **A unique perspective**

At FabFilter, we make the best possible tools for music production and audio processing. To achieve this, we continually rethink and challenge industry standards: we've never been afraid of reinventing the wheel. Considering every little detail, we tune our algorithms and interfaces until they sound perfect, look amazing and feel great to work with.

### **It's the sound that counts**

Above everything else, you need superb sound quality. That's why we put a lot of effort into developing unique audio processing algorithms, ranging from our famous resonating filters to transparent high-end EQ and dynamics processing.

### **Innovative interfaces, great design**

Every FabFilter plug-in has an easy-to-use, well-designed interface aimed at providing unsurpassed workflow. Our plug-ins focus on the task you're performing at that specific moment: they expose the features you need, when you need them. And because of our special attention to design, you'll be delighted every time you open a FabFilter plug-in.

### **Don't take our word for it**

We always set the highest standard for sound quality, usability and design to make truly great products that raise the bar on what audio software can do. That's why we're very happy with the praise we've received from users and press alike:

"In the decade since the release of its first plug-in, One, FabFilter has made an indelible mark on the music production landscape." — Computer Music magazine

"While many other software developers are busy trying to model hardware, FabFilter is leaving them in the dust by being visionaries and reaching into the future. FabFilter stuff is just on another level." — Jeff Sanders

"FabFilter has an enviable reputation for making easy-to-use, powerful tools." — Music Tech magazine

FabFilter was founded in 2002 by Frederik Slijkerman and Floris Klinkert, and is based in Amsterdam, The *Netherlands.*

**See Also [Support](#page-17-0)**